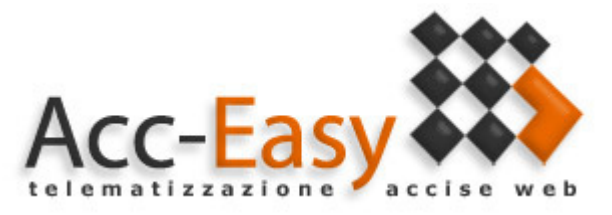

## Aggiornamento protocolli nuovo anno

Per evitare danni ai propri archivi presenti in Acceasy ed all'interno delle movimentazioni doganali vi invitiamo ad eseguire le operazioni seguenti previo inserimento dei movimenti inerenti l'anno di esercizio prossimo.

n.b.: tali operazioni sono riferite alla Telematizzazione delle accise e non al DAA Telematico.

 Innanzitutto si dovranno ottenere i protocolli relativi all'anno di esercizio nuovo (per molte aziende tali protocolli/registri saranno vidimati nell'anno precedente a quello che viene).

AGGIORNAMENTO TABELLE DEI REGISTRI

Andare sul menù Tabelle->Fiscali->Tipi registro (TA15) (il numero accanto alla dicitura TA potrebbe cambiare a seconda della tipologia di deposito).

Cliccare sul pulsante Ricerca posto nella toolbar e per ogni registro in cui è presente almeno un protocollo cliccare sull'immagine di modifica (raffigurata da una matita) sulla riga del registro desiderato.

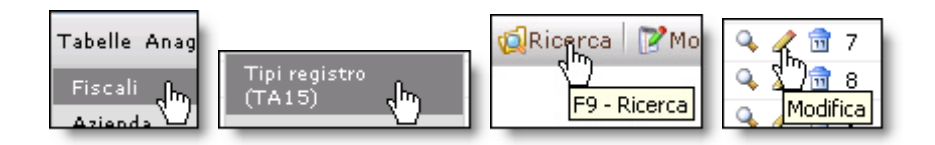

La sezione Trasmissioni ed Esercizi appariranno con un triangolo giallo poiché la funzionalità non è accessibile dall'utente. La sezione che interessa è Protocolli.

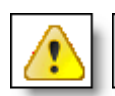

Numero protocollo Attivo Data creazione Anno Operazione non consentita đ Utente non abilitato a questa funzionalità

Protocolli

Aggiungere una riga vuota all'interno della sezione cliccando sull'icona rappresentata da un più in basso a destra della sezione stessa.

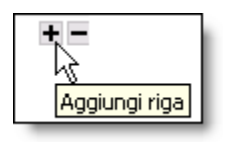

Inserire l'anno di vidimazione del registro, il numero protocollo e, se presente, la data di creazione.

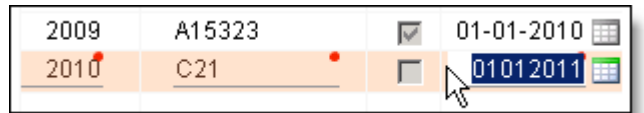

n.b.: il campo della data di primo utilizzo (Data creazione) può non comparire a seconda della tipologia di deposito.

Ove presente, tale data dovrà contenere il giorno precedente alla data di prima movimentazione effettuata nel nuovo anno (es.: prima movimentazione: 2 gennaio 2016, data di creazione: 1 gennaio 2016.

Infine selezionare la riga di protocollo correntemente attiva, togliere la spunta nel campo Attivo, selezionare la riga del nuovo protocollo ed immettere la spunta nel campo Attivo.

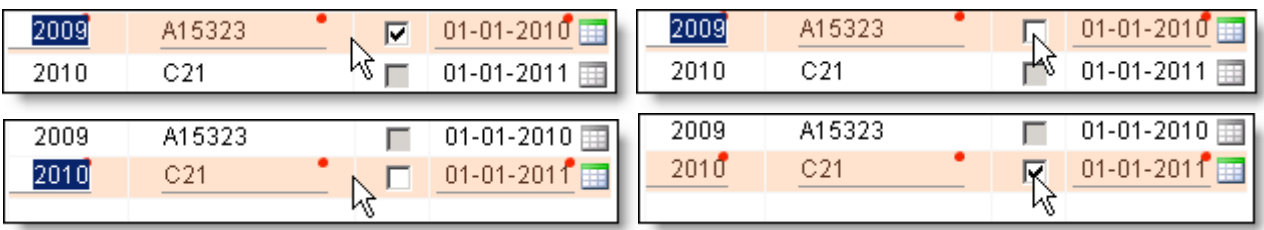

Cliccare sul pulsante Salva posto sulla destra della toolbar.

Eseguire le operazioni descritte in precedenza per la compilazione di tutti i registri interessati.

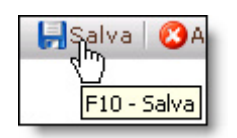

Tale operazione di aggiunta del protocollo e della relativa attivazione consentirà al programma di collegare le successive movimentazioni di carico e scarico al protocollo corretto relativo al registro correlato.

n.b: nel qual caso si dovessero eseguire rettifiche sui protocolli vecchi basterà riattivarli, eseguire le operazioni di aggiunta/modifica delle movimentazioni e riattivare successivamente i protocolli nuovi.

n.b. Nel caso l'utente utilizzi le ricette verrà visualizzato un pulsante che permette (SOLAMENTE in modalità di interrogazione e visualizzazione) di aggiornare i Modelli ricette in caso di modifiche apportate a protocolli di registri.

Aggiorna i modelli ricette automaticamente

Come funziona: l'utente esegue tutte le modifiche necessarie sui protocolli e, una volta salvato l'ultimo protocollo modificato, clicca su tale pulsante; Acceasy aggiornerà l'anno e il numero protocollo a tutte le righe dei modelli ricette.

n.b.: oltre ad aggiornare le informazioni relative ai protocolli, Acceasy aggiornerà anche i campi del tipo registro e del crr prelevandoli dagli articoli.

## GIACENZE DEI PRODOTTI/GIACENZE INIZIALI

n.b.: Le operazioni seguenti devono essere eseguite da tutti gli operatori tranne i depositi fiscali alcol (ALCODA) ed i depositi fiscali vino (ALCOAV).

Ogni qual volta si aggiunge un protocollo nuovo all'interno del sistema bisogna informare il programma delle giacenze iniziali di tale protocollo per tutte le colonne in esso contenute. Per eseguire tale operazione andare nel menù Saldi e progressivi->Giacenze CRR (in alcune tipologie di deposito è presente direttamente il menù Giacenze CRR).

Cliccare su Nuovo, selezionare il registro, il protocollo (aggiunto tramite le operazioni presenti nelle pagine precedenti) ed elencare tutte le colonne nella sezione sottostante con i relativi valori di unità di misura richieste.

n.b.: per comodità, come data iniziale, utilizzare la stessa data di creazione del protocollo. Le quantità dovranno naturalmente corrispondere ai totali presenti nelle medesime date riportate sulle stampe delle giacenze calcolate.

Qui sotto è presente un esempio.

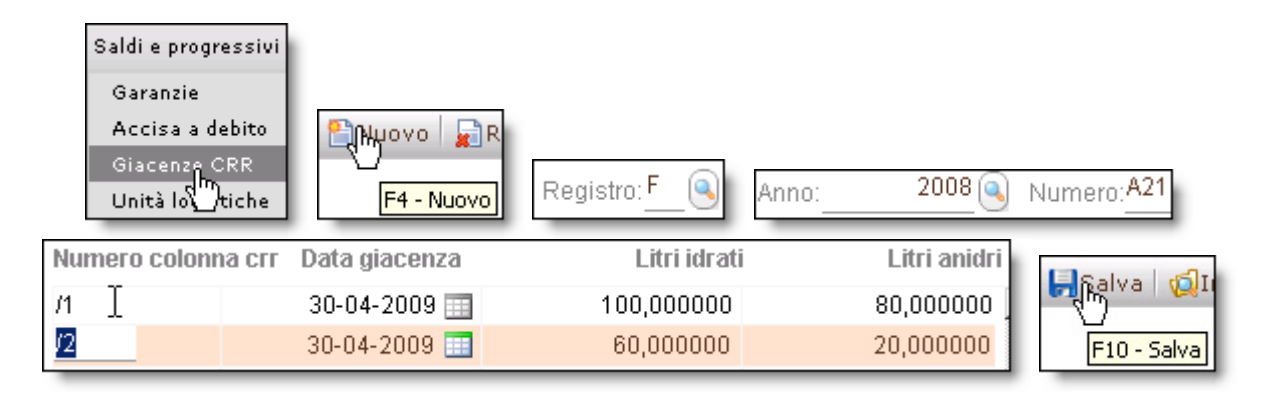

Terminate le operazioni indicate si potrà iniziare ad inserire le movimentazioni di carico e scarico relative all'anno di esercizio nuovo.

In caso di difficoltà contattare l'assistenza tramite l'e-mail assistenza@acceasy.it